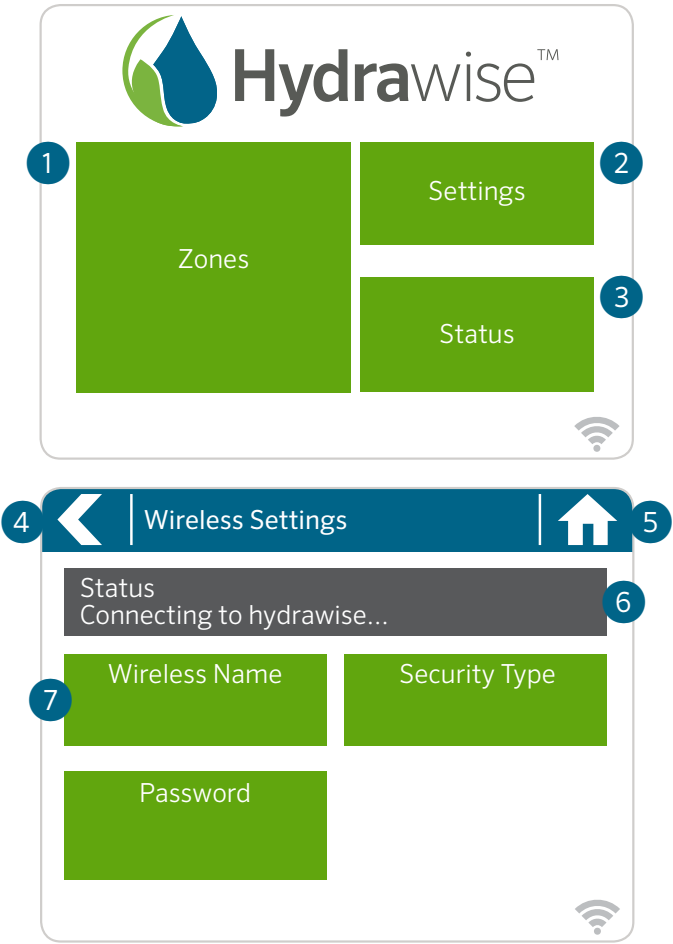

## Home Screen Navigation

- ① Touch to view all zones.
- ② Touch to change controller settings.
- ③ Touch to view controller status information.
- ④ Go to previous screen (changes not saved).
- ⑤ Go to Home screen (changes not saved).
- ➅ GREY items indicate status information.
- ➆ GREEN items indicate settings which can be changed.

#### DE Grundlagen zu "Ihr Touchscreen-Steuergerät" und "Startbildschirm Navigation"

① Berühren, um alle Zonen anzuzeigen.

② Berühren, um die Steuergerät-Einstellungen zu ändern.

③ Berühren, um die Statusinformationen des Steuergeräts aufzurufen.

④ Zum vorherigen Bildschirm wechseln (Änderungen werden nicht gespeichert).

⑤ Zum Startbildschirm wechseln (Änderungen werden nicht gespeichert).

➅ GRAUE Elemente zeigen Statusinformationen an.

➆ GRÜNE Elemente zeigen Einstellungen an, die geändert werden können.

## **ES** Información básica de su programador con pantalla táctil y navegación de la pantalla de inicio

① Pulse para ver todas las zonas.

- ② Pulse para cambiar los ajustes del programador.
- ③ Pulse para ver la información del estado del programador.
- ④ Ir a la pantalla previa (no guardarán los cambios).
- ⑤ Ir a la pantalla de inicio (no se guardarán los cambios).

➅ Los elementos color GRIS indican la información del estado.

➆ Los elementos color VERDE indican los ajustes que pueden cambiarse.

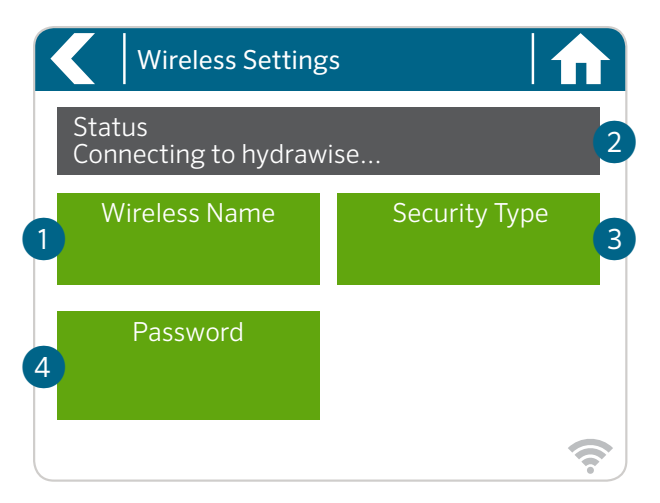

# Using the Connection Wizard

From Home screen touch Settings button then the Wireless button. Select your wireless network from the list shown on the controller display and press the **Confirm** button on screen. Enter your wireless password and press the OK button on keyboard.

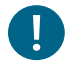

#### Important:

If your network is not listed then check that the unit is within wireless range.

Make sure you press the OK button after you've entered your password. Pressing the Home  $\bigcap$  or Back  $\bigtriangleup$  buttons will not save your changes.

- ① Touch to change wireless access point.
- ② Current wireless connection status.
- ③ Touch to change wireless security type.
- ④ Touch to change wireless password.

When connecting to your wireless, the **WiFi**  $\widehat{\mathcal{P}}$  icon at the bottom right of the controller screen will flash. Connecting takes about 30 seconds and when successfully connected the WiFi  $\widehat{\mathcal{F}}$  icon will remain solid.

## **DE** Verbindung Ihres Steuergeräts mit dem Internet über den Verbindungsassistenten

Wählen Sie Ihr Drahtlosnetzwerk aus der Liste im Display des Steuergeräts und drücken Sie auf die Taste Confirm (Bestätigen). Geben Sie Ihr Kennwort ein und drücken Sie auf die Taste OK auf dem Tastenfeld.

! Wichtig: Sollte Ihr Netzwerk nicht in der Liste aufgeführt sein, dann überprüfen Sie, ob sich das Gerät innerhalb der Netz-Reichweite befindet. Denken Sie daran, die Taste OK zu drücken, nachdem Sie Ihr Kennwort eingegeben haben. Durch das Drücken der Tasten Home  $\bigoplus$  (Start) oder Back (Zurück) werden Ihre Änderungen nicht gespeichert.

① Berühren, um drahtlosen Zugangspunkt zu ändern.

- ② Aktueller Drahtlosverbindungsstatus.
- ③ Berühren, um drahtlosen Sicherheitstyp zu ändern.

④ Berühren, um Wi-Fi-Kennwort zu ändern.

Wenn Sie sich mit Ihrem Drahtlosnetzwerk verbinden, blinkt das Wi-Fi-Symbol  $\widehat{\mathcal{F}}$  unten rechts auf dem Display des Steuergeräts auf. Der Verbindungsaufbau dauert ca. 30 Sekunden. Ist die Verbindung erfolgreich hergestellt, hört das Wi-Fi-Symbol  $\widehat{\mathcal{F}}$  auf zu blinken und leuchtet konstant.

## **ES** Conecte su programador a Internet usando el asistente de conexión

Seleccione su red inalámbrica de la lista mostrada en la pantalla del programador y pulse el botón Confirm (Confirmar) en la pantalla. Introduzca la contraseña de su red inalámbrica y pulse el botón OK en el teclado.

! Importante: Si su red no aparece en la lista, compruebe que la unidad se encuentra dentro del alcance de la señal inalámbrica. Asegúrese de pulsar el botón OK tras ingresar la contraseña. Si pulsa los botones **Home**  $\bigcap$  (Inicio) o **Back (**Atrás), no se guardarán los cambios.

## hunterindustries.com 27

Helping our customers succeed is what drives us. While our passion for innovation and engineering is built into everything we do, it is our commitment to exceptional support that we hope will keep you in the Hunter family of customers for years to come.

 $lR$ . Hate

Gregory R. Hunter, CEO of Hunter Industries

HUNTER INDUSTRIES INCORPORATED | *Built on Innovation®* Deutschland: Rainpro GmbH www.rainpro.de